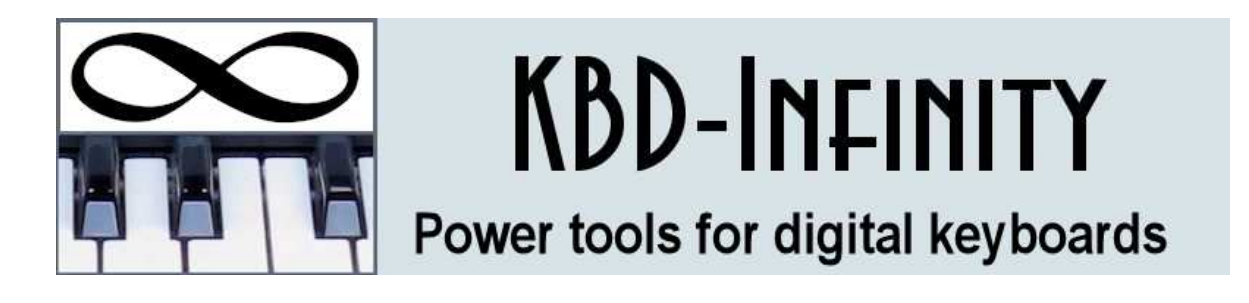

# ABook Reader Instruction Manual

#### KBD-Infinity

Albuquerque, New Mexico E mail: info@kbd-infinity.com Internet: http://www.kbd-infinity.com Copyright 2017

## TERMS OF USE

1) ABook Reader is licensed to a single user on multiple computers. Others should obtain a free legal copy of the program on the **ABook Reader** download page: http://kbd-infinity.com/abookreader.html. Please contact us at *info@kbd-infinity.com* to arrange a free group license.

2) All documents and executable programs are copyrighted by KBD-Infinity. The materials may not be distributed to other individuals or organizations or posted for download on Internet sites.

3) KBD-Infinity has no liability for consequences resulting from applications of ABook Reader. The software is distributed as is and users must assume full responsibility.

## Essential tools from KBD-Infinity for MIDI and audio

#### The Accompaniment Machine

A sophisticated program to create accompaniments for solo or group performances and to boost the power of digital keyboards. The key is the ability to access thousands of available Yamaha-format keyboard styles. The program provides a virtual backup band for your performances.

#### MIDI Utility Pack

Six essential programs for MIDI users. Includes MIDI Microscope to display the binary content of MIDI files cross-linked with text descriptions of the commands, MiniMIDI Recorder to record your digital keyboard performances and MIDI Typer to converts MIDI files between Type 0 and Type 1 formats.

#### Style Customizer

Fine-tune the instrumentation and balance of Yamaha-format keyboard accompaniment styles and correct common errors. Experiment with new instrument groupings to make your music more edgy or to achieve a distinctive sound. The ability to control the voices of style files is like doubling your style collection.

#### MIDI Doctor

There are thousands of MIDI files available on the Internet, and most of them have at least one problem. Use the program to change the instrument of MIDI files, to remove unwanted or unnecessary information and to store the files in a standard Type 1 format. MIDI Doctor is the perfect tool for creating accompaniments from MIDI files for your keyboard.

#### Pancho

Pick any song or classical work you'd like to perform. With Pancho, you can have a printed score of your solo part and a custom accompaniment to play on your computer or keyboard in a couple minutes at no cost. The program can change the range and key of MIDI songs to match your instrument, modify the accompaniment instrumentation to achieve a special sound and play the accompaniment on your computer or keyboard with measure synchronization for practice or performance.

#### Sound Management

An essential utility if you work with audio files (MP3, WAV, ...). The program combines the functions of a versatile file manager, audio player/previewer and a playlist organizer. The file manager includes a fast search function and special tools to back up audio collections and to compute the total duration of file sets. With the previewer, you can skip to different positions in a file and determine precise timings. Build playlists easily by selecting files from the navigation windows.

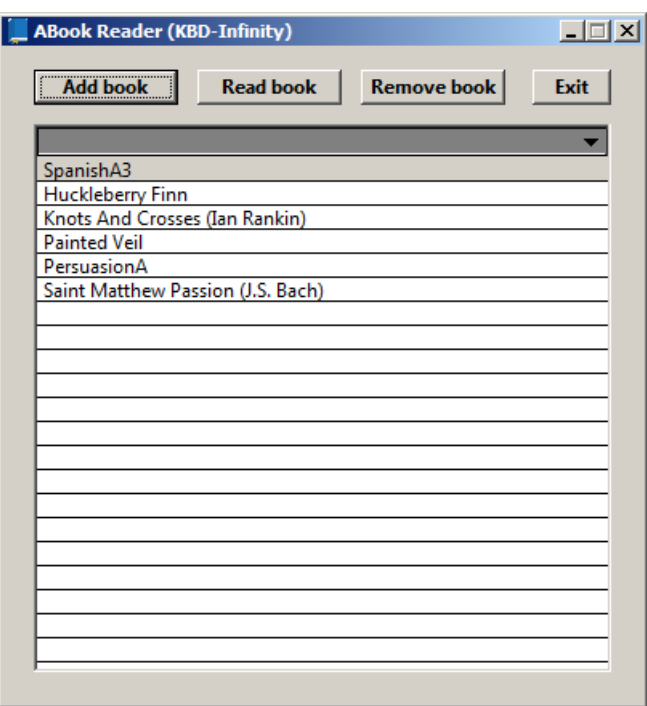

<span id="page-3-0"></span>Figure 1: ABook Reader opening screen.

### 1 Program function

ABook Reader is a utility for listening to audio books on PCs and Macs. Here, an audio book is defined as a set of MP3 files. The files have names that allow them to be arranged in sequential order, from the beginning to the end of the book. ABook Reader is dedicated to a single task: reading books. It does not require you to arrange items in a playlist, specify your favorites or download data from the Internet. Accordingly, the controls have a easilyunderstood logic and the program footprint is small (Fig. [1\)](#page-3-0). ABook Reader has several useful capabilities:

- Loads and stores resources for any number of books of any length.
- Automatically arranges the book files.
- Remembers and restores the current reading position of all books.
- Displays the full file set, making it easy to see the current position in the book.
- Allows setting any number of bookmarks and skipping to different positions.

ABook Reader is distributed at no cost and is free of advertisements. The program runs autonomously on the user's computer and makes no communication with the Internet. To install the program in Windows, simply run the installation program ABookReaderInstall.exe. On

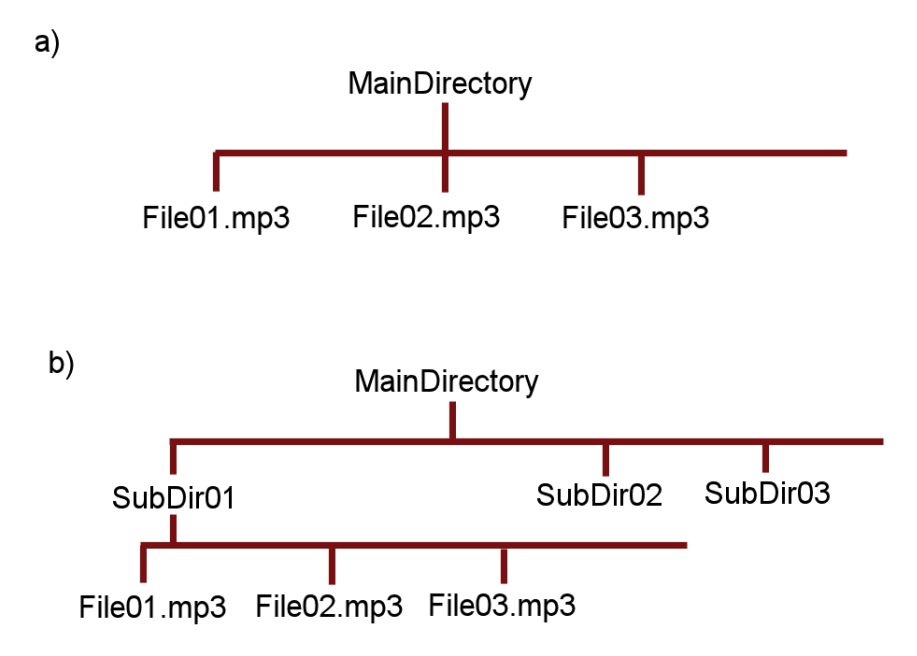

<span id="page-4-0"></span>Figure 2: Book file structures recognized by **ABook Reader**.

Macs, download and decompress the file ABookReader.dmg. Move the folder ABookReader to the Applications folder. This folder contains the application, configuration file and instruction manual. Press F1 to view this manual in your default PDF reader.

#### 2 Loading books

In the past, audio books were distributed as a set of physical CDs. Now it is a common option to purchase books as a set of MP3 files on a single CD. The files can easily be copied to a computer. Free MP3 audio books are available from services like LibraVox. Also, you can use a utility like CDex to convert old CDs to MP3 format.

ABook Reader recognizes the two common file arrangements shown in Fig. [2.](#page-4-0) In example a), the full set of audio files is contained in a single directory. The files have names that give the correct ordering when sorted alphabetically. For example:

```
01_The_Age_of_Daredevils.mp3
02_The_Age_of_Daredevils.mp3
03_The_Age_of_Daredevils.mp3
04_The_Age_of_Daredevils.mp3
05_The_Age_of_Daredevils.mp3
...
```
In example  $b$ ), the files are contained in multiple subdirectories that may represent individual disks, chapters or sections. The names of both the subdirectories and files must give the correct ordering when sorted alphabetically.

The main window of Fig. [1](#page-3-0) appears when you run the program. Here, you can organize your books. The first activity is to load one or more books. Click the Add book button and navigate to the Main Directory of the book (Fig. [2\)](#page-4-0). When you click Select, ABook Reader gathers the full set of files. It is important to recognize that program does not load the actual files (which

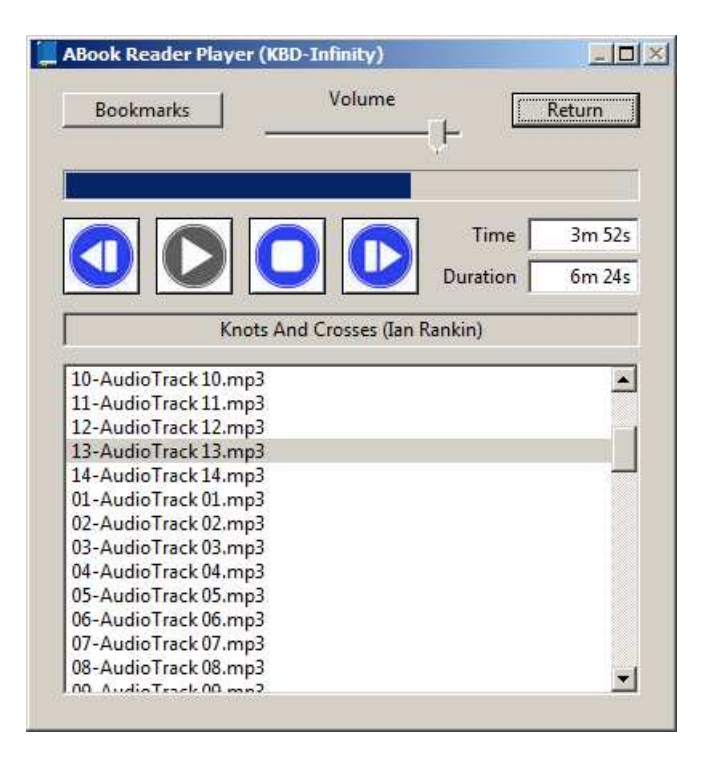

Figure 3: ABook Reader player screen.

<span id="page-5-1"></span>would require a large amount of memory), but rather records paths to the files. Individual files are loaded when they are read. This means that if you move or delete the files, **ABook Reader** will not be able to find them and will issue an error message. In this case, use the Remove book button to erase the current data. Reload the book to update the paths. There are two ways to change the order of books in the list. To arrange the books in alphabetical order by title, click the arrow symbol in the heading row. You can also drag a book to a different position in the list. Press and hold the left button as you move the entry up or down.

The program assigns a default name to a book based on the name of the *Main Directory*. To edit the name, right-click<sup>[1](#page-5-0)</sup> on the entry in the list box. Type the new title and press Enter. When you close the program, **ABook Reader** makes a record of the edited name and the current positions in the books you were reading.

#### 3 Reading books

Click the Read book button to switch to the Player window of Fig. [3.](#page-5-1) The list box shows the full set of files in the book with the current file selected. The progress bar shows the relative position in the current file. The text fields on the right show the absolute position and duration of the current file.

If you have loaded a new book, **ABook Reader** starts at the beginning  $(t = 0.0 s)$  of the first file. Thereafter, the program returns to the last reading position in the book minus a few seconds. The current position is recorded if you press the Stop button or Return to the Main window. If you stop the file, press the **Start** button to resume at the current position.

<span id="page-5-0"></span> $1<sup>1</sup>$ On a Mac with a single-button mouse, a right click is simulated by pressing the mouse button while holding the Ctrl key

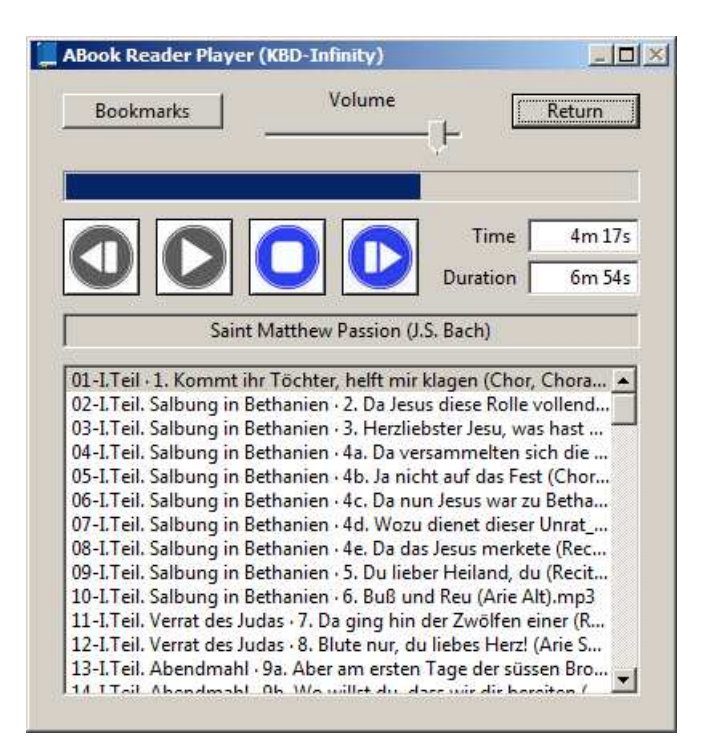

<span id="page-6-0"></span>Figure 4: ABook Reader player screen.

You can navigate to preview the book. If you want to return to the same place, set a bookmark as described in the following section. To move to a different place in the current file, left click on the progress bar at the desired position. To return to the start of the current file, left click the file entry in the list box. Use the Right button to go to the start of the next file or the Left button to return to the start of the previous file. To go to a general position, left click the file entry in the list box and then set the position in the progress bar.

Besides audio books, ABook Reader is useful for listening to any set of MP3 files with an ordered arrangement. Figure [4](#page-6-0) shows the Player window for a large musical work.

#### 4 Bookmarks

Most readers will proceed through books in order. In this case, the procedure is simple. **ABook** Reader remembers that last reading position for each book and returns to it the next time you run the program and select a book. The program has a bookmark feature for more serious study. Click the Bookmark button to stop the player and open the dialog of Fig. [5.](#page-7-0) Use the Set button to create a new bookmark at the current position. A default name is added to the list box along with the number of the file (0 based) and the number of seconds into the file. Right click the name to edit it. You can reorder the bookmarks by dragging a row. Click the right side of the Name heading to sort entries alphabetically by name. Delete bookmarks with the Remove button. When you are finished, click OK if you want to save the changes or Cancel to leave the bookmarks in their previous state. When you return to the Player window, click the Start button to resume listening at the current position.

To go to a previous bookmark, you can either select the row and click the Goto button or double click on the row. **ABook Reader** returns to the *Player* window. Click the Start button to set the new position and to begin playback.

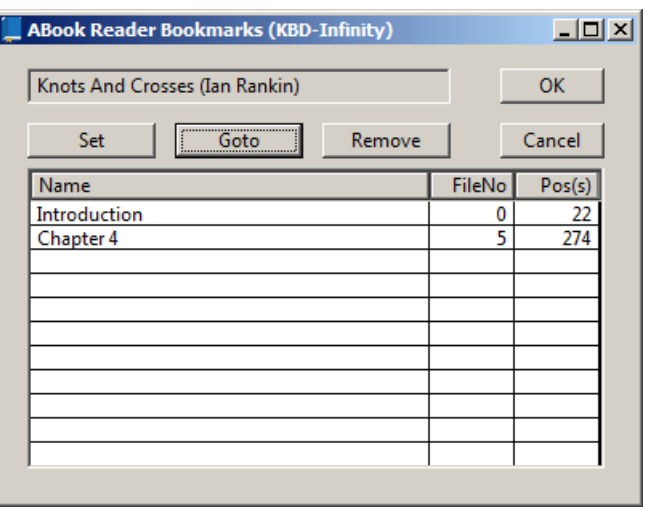

Ī

<span id="page-7-0"></span>Figure 5: Dialog for setting and arranging bookmarks.